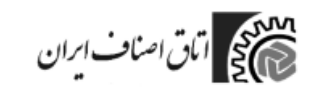

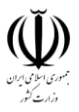

#### اطالعات و مدارک پیش نیاز جهت انجام ثبت نام:

- **.1** شماره تلفن همراه
	- **.2** کد ملی
	- **.3** تاریخ تولد

توجه: در راستای جلوگیری از سو استفاده از اطلاعات شخصی مالکین پروانه های کسب، همخوانی مالکیت اطلاعات فوق اجباری است.

- **.4** شماره پروانه کسب
- **.5** کد کارگاه تامین اجتماعی
- **.6** شماره شعبه تامین اجتماعی

توجه : تمامی موارد فوق الذکر الزامی هستند.

### .1ورود و ثبت نام

.1 برای ثبت نام و ورود به "سکوی خدمات اصناف ایران" ابتدا از طریق آدرس اینترنتی ir.moi.asnaf://https/ وارد صفحه ی ثبت نام

شوید. شما میتوانید از مرورگرهای تلفن همراه هوشمند، تبلت، کامپیوترهای خانگی برای اتصال به این صفحه استفاده کنید.

.2 ابتدا "شماره تلفن همراه" و "کد ملی " خودتان را وارد نمایید. برای مسائل امنیتی الزم است تا "کد امنیتی"داده شده را وارد نمایید.

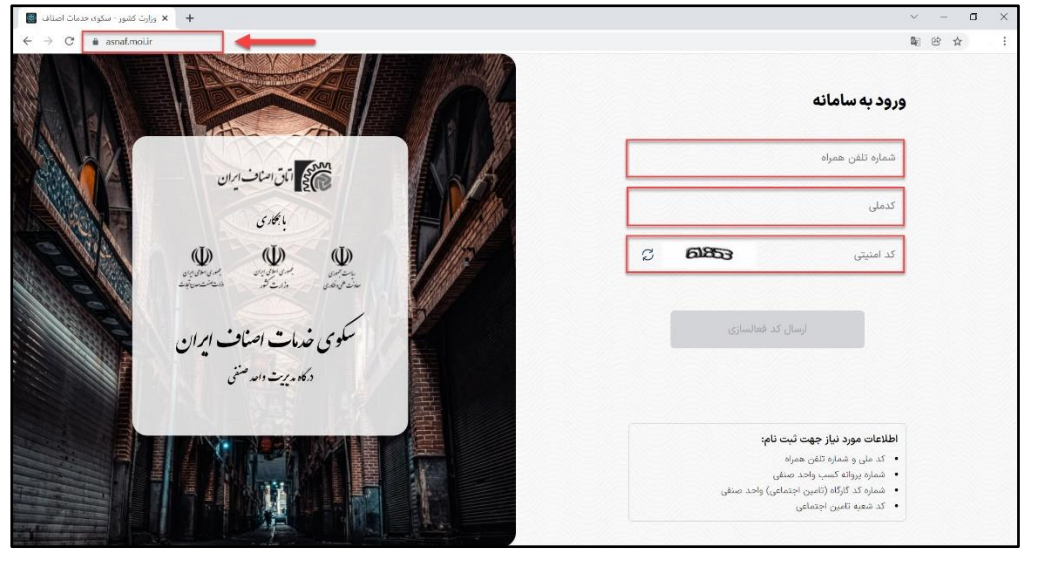

1

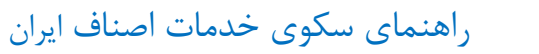

مہمونی اتمان اسناف ایران<br>پیم کی

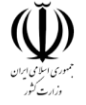

شماره تلفن همراه باید یازده رقم بوده و با 09 شروع شود. و با کدملی ثبت شده مطابقت داشته باشد. درصورتی که شماره تلفن همراه یا کد ملی اشتباه ثبت شود و یا با هم مطابقت نداشته باشد با خطا روبرو خواهید شد.

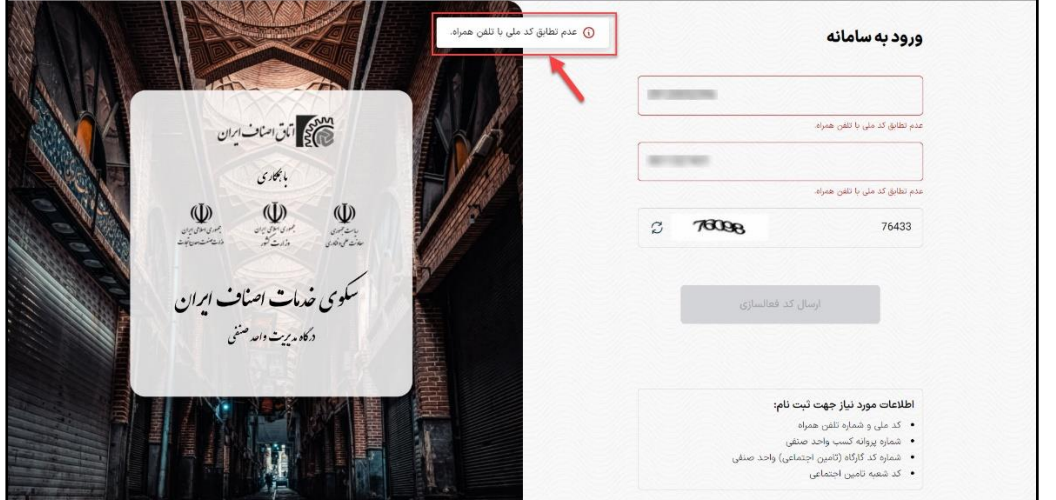

کد امنیتی نمایش داده شده، بایستی صحیح وارد شود. درصورتی که قادر به خواندن کد امنیتی نمایش داده شده نیستید، میتوانید با استفاده از دکمه "به روزرسانی" کد امنیتی جدید از سیستم درخواست کنید.

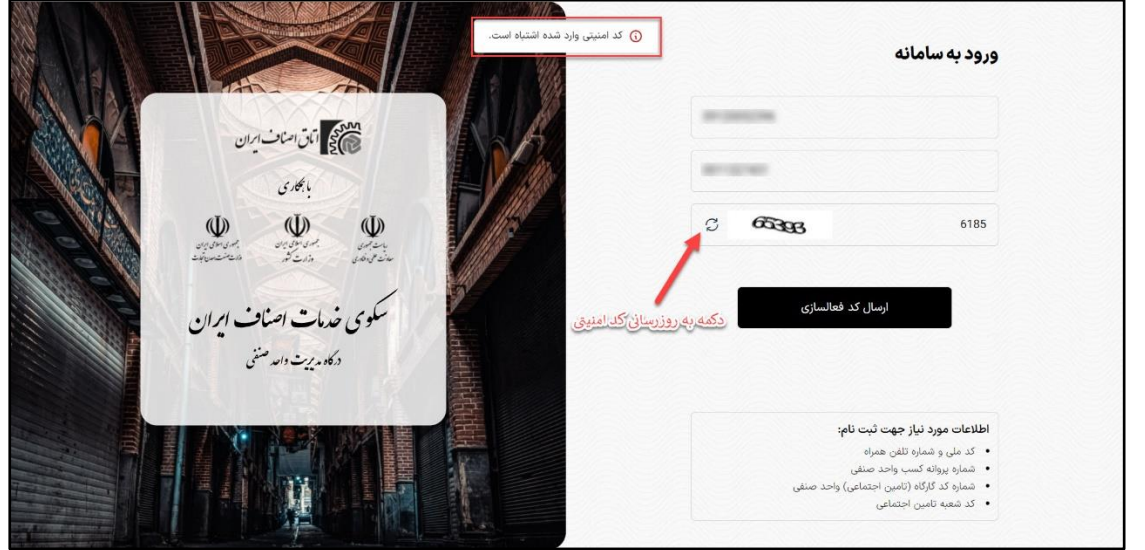

.3 پس از وارد کردن "شماره تلفن همراه" ، "کد ملی " و "کد امنیتی"، با کلیک بر روی دکمه "ارسال کد فعالسازی" در صورتی که کدملی شما با شمارهی همراه شما تطبیق داشته باشد (شمارهی همراه شما باید به نام خودتان باشد)، کد فعالسازی به شمارهی تلفن همراه شما ارسال میشود.

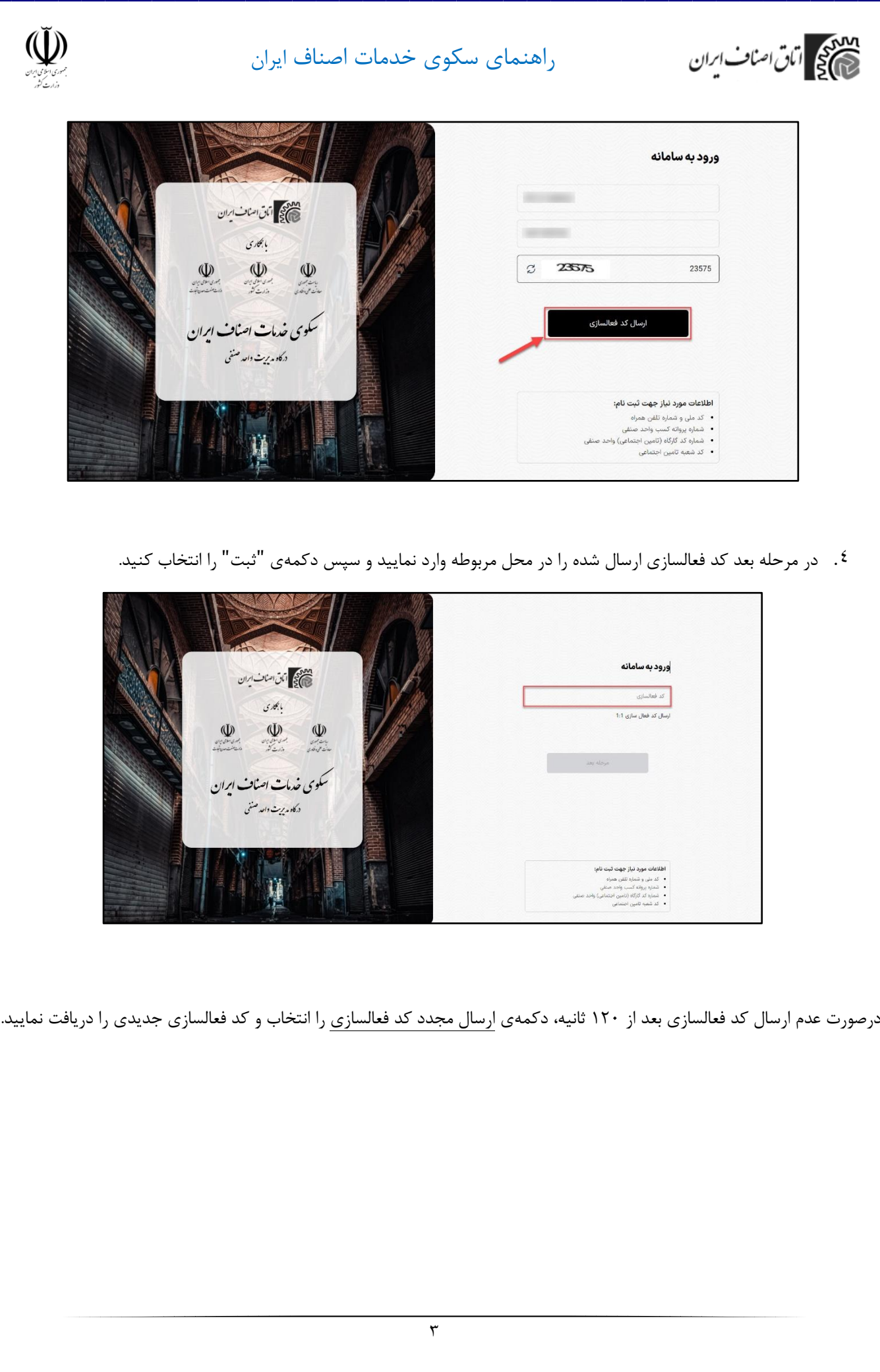

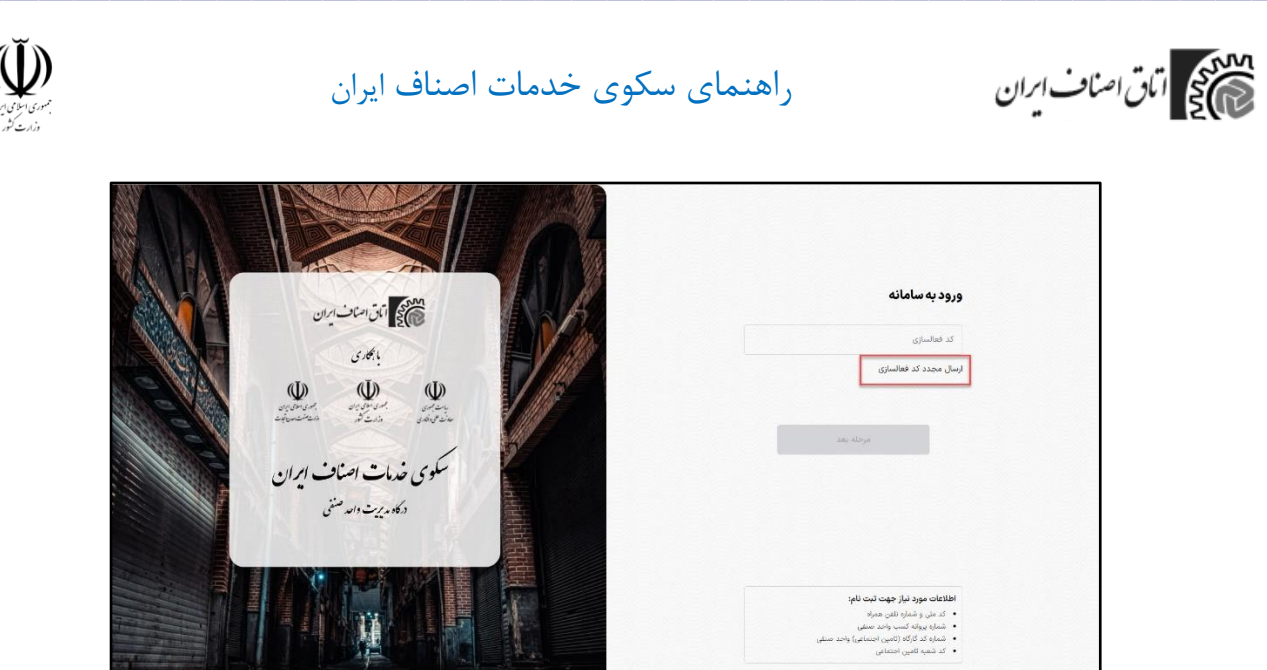

.5 پس از وارد کردن صحیح کد فعالسازی، صفحه وارد کردن "پروانه کسب" به شما نمایش داده خواهد شد، پروانه کسب واحد صنفی خود را به درستی در کادر مربوطه وارد کرده و سپس دکمه "مرحله بعد " را انتخاب نمایید.

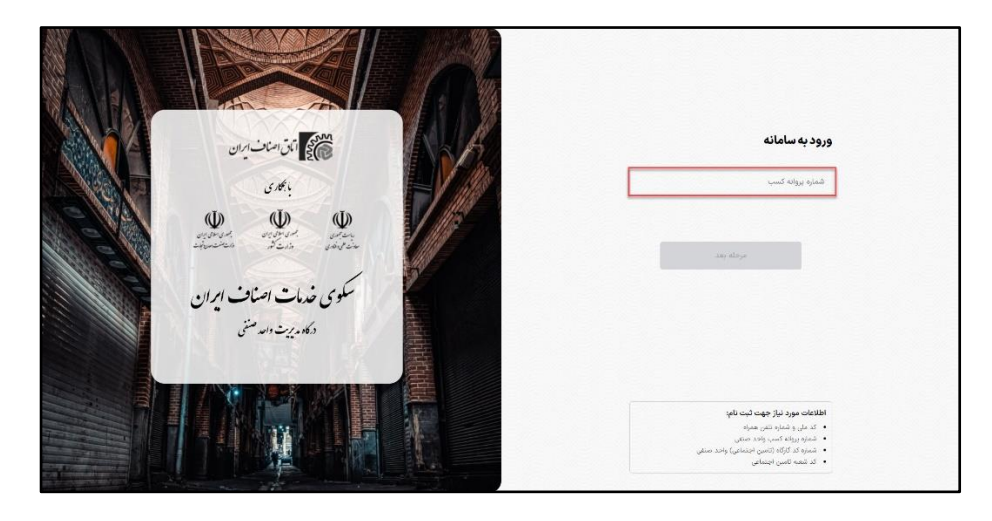

.6 در مرحله نوع کاربری خود را از میان گزینههای پیشنهادی انتخاب کنید و بر روی دکمه ثبت کلیک کنید

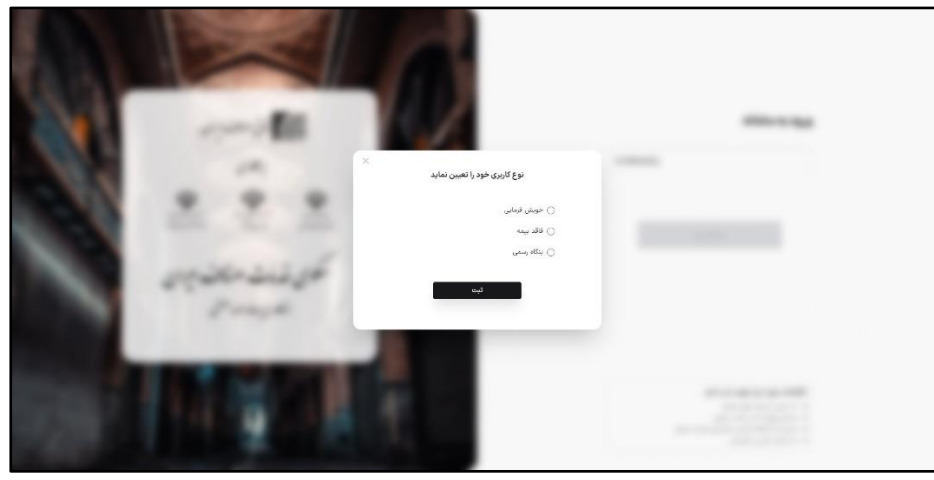

 $\epsilon$ 

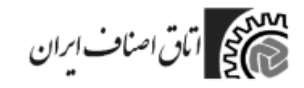

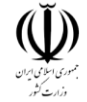

.7 با انتخاب گزینه "بنگاه رسمی" در مرحله بعد سامانه از شما میخواهد "کدکارگاه واحد صنفی" و "کد شعبه تامین اجتماعی" را در کادرهای مربوطه وارد نمایید، سپس دکمه "ثبت نام" را انتخاب نمایید.

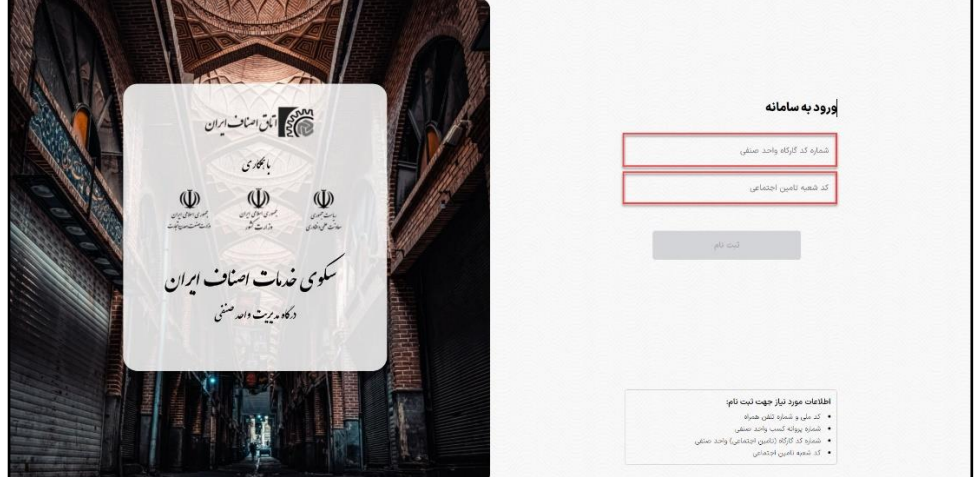

درصورتی که گزینه "خویش فرما " را انتخاب کنید نیازی به وارد کرد کد تامین اجتماعی نیست.

.8 با وارد کردن صحیح اطالعات، به صفحه داشبورد مشخصات پروانه کسب واحد صنفی خود ارجاع داده خواهید شد.

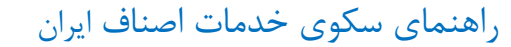

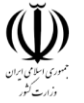

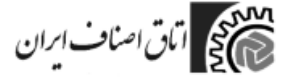

## .9داشبورد

در این صفحه میتوانید اطالعات واحد صنفی خود همچون "رسته واحد صنفی"، " شنلسه واحد صنفی"، "کد ملی صاحب پروانه" و "وضعیت اعتبار پروانه کسب" و "شاغلین در واحد صنفی" و ... را مشاهده نمایید.

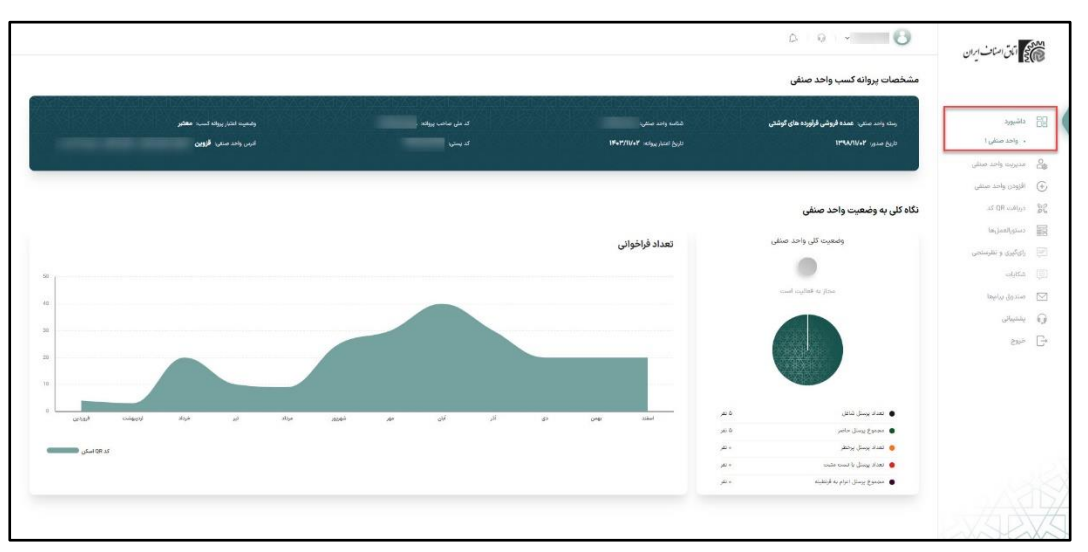

## .10 مدیریت واحد صنفی

با کلیک بر روی "مدیریت واحد صنفی"، وارد صفحه مربوط به واحدهای صنفی ثبت شده خواهید شد.

در این بخش میتوانید لیست پرسنل شاغل در هر واحد صنفی و وضعیت سلامتی آنها (از نظر کووید)، وضعیت واکسیناسیون، وضعیت قرنطینه هر شخص، اطالعات مربوط به تامین اجتماعی شاغلین و وضعیت کلی واحد صنفی و مشخصات پروانه کسب واحد صنفی را مشاهده

کنید.

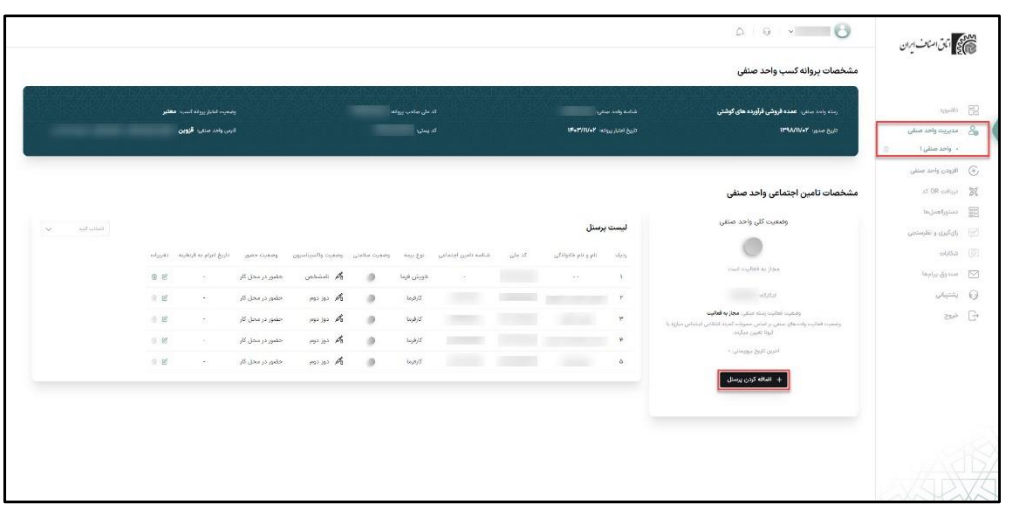

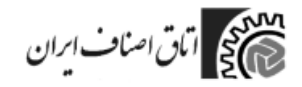

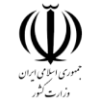

**افزودن پرسنل:** همچنین میتوانید از طریق دکمه "اضافه کردن پرسنل" پرسنل جدید به واحد صنفی خود اضافه کنید.

پس از انتخاب اضافه کردن پرسنل، اطالعات مربوطه به کد ملی پرسنل جدید را در کادر مربوط به آن وارد کنید و دکمه ثبت را کلیک کنید.

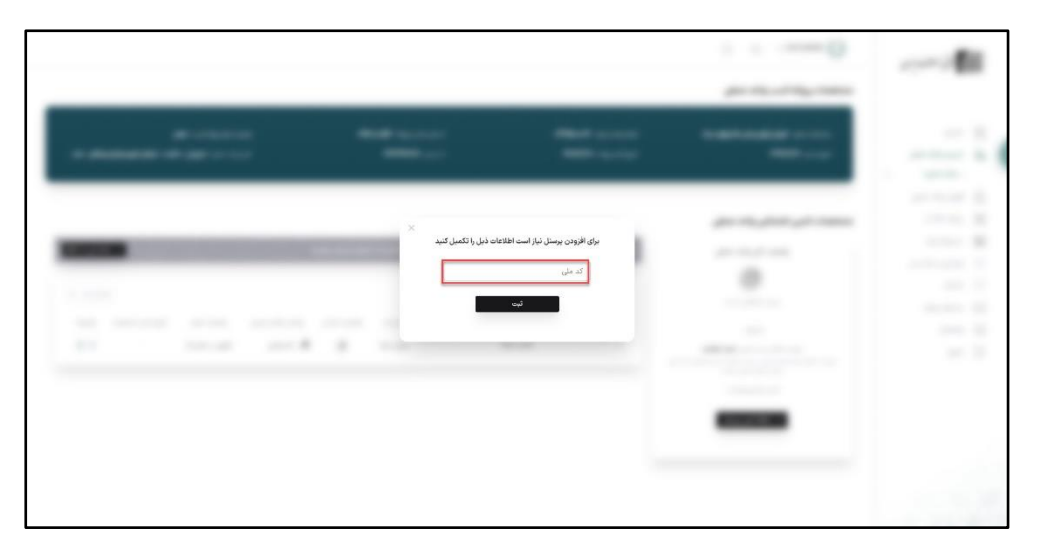

➢ اعزام به قرنطینه: درصورتی که فردی مبتال به کویید باشد برای اضافه کردن تاریخ قرنطینه و تغییر وضعیت وی در پنل مدیریتی به ترتیب زیر عمل کنید. ابتدا در لیست پرسنل بر روی دکمه ادیت کنار نام فرد موردنظر کلیک کرده و سپس در پنجره باز شده گزینه "اعزام به قرنطینه" را انتخاب کرده و سپس تاریخ شروع قرنطینه را از تقویم نمایش داده شده انتخاب کنید.

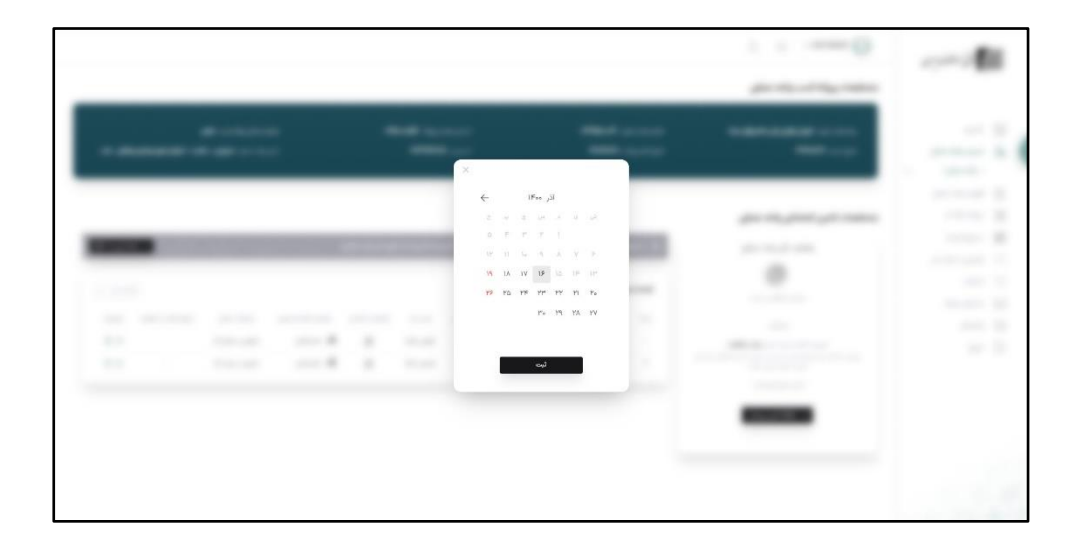

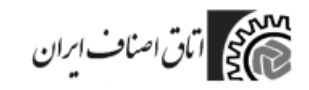

 $\tilde{\mathbb{Q}}$ 

➢ حذف واحد صنفی: از طریق عالمت سطل زباله کنار نام هر واحد صنفی میتوانید اقدام به حذف آن واحد صنفی کنید. برای این کار ابتدا بر روی عالمت سطل زباله کنار نام واحد صنفی مورد نظر کلیک کنید. برای تایید فرایند حذف واحد صنفی، سامانه کد تاییدی به شماره تلفن همراه صاحب پروانه کسب ارسال خواهد کرد، این کد را در کادر نمایش داده شده به درستی وارد کنید.

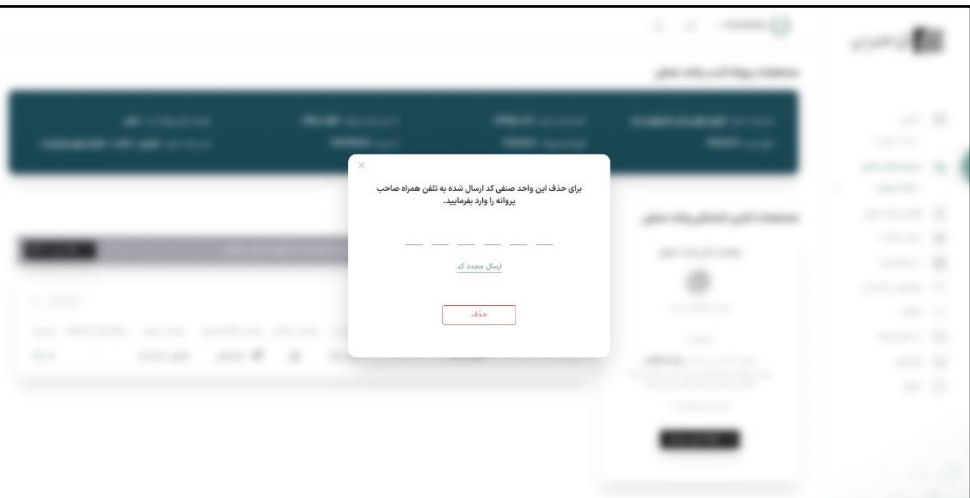

درصورت عدم ارسال کد بر روی ارسال مجدد کد کلیک کنید و کد فعالسازی جدید دریافت کنید.

با وارد کردن صحیح کد در کادر مربوطه، واحد صنفی از لیست واحدهای صنفی شما حذف خواهد شد و سامانه پیامی مبنی بر حذف آن به شما نمایش خواهد داد.

## .11 افزودن واحد صنفی

در صورتی که چند واحد صنفی را مدیریت میکنید، میتوانید از طریق "افزودن واحد صنفی" واحدهای دیگر را به پنل خود اضافه نمایید.

-1 برای این کار ابتدا بر روی " افزودن واحد صنفی" کلیک کنید. در کادر نمایش داده شده "پروانه کسب" جدید را وارد کنید و بر روی دکمه "ثبت اطالعات" کلیک کنید.

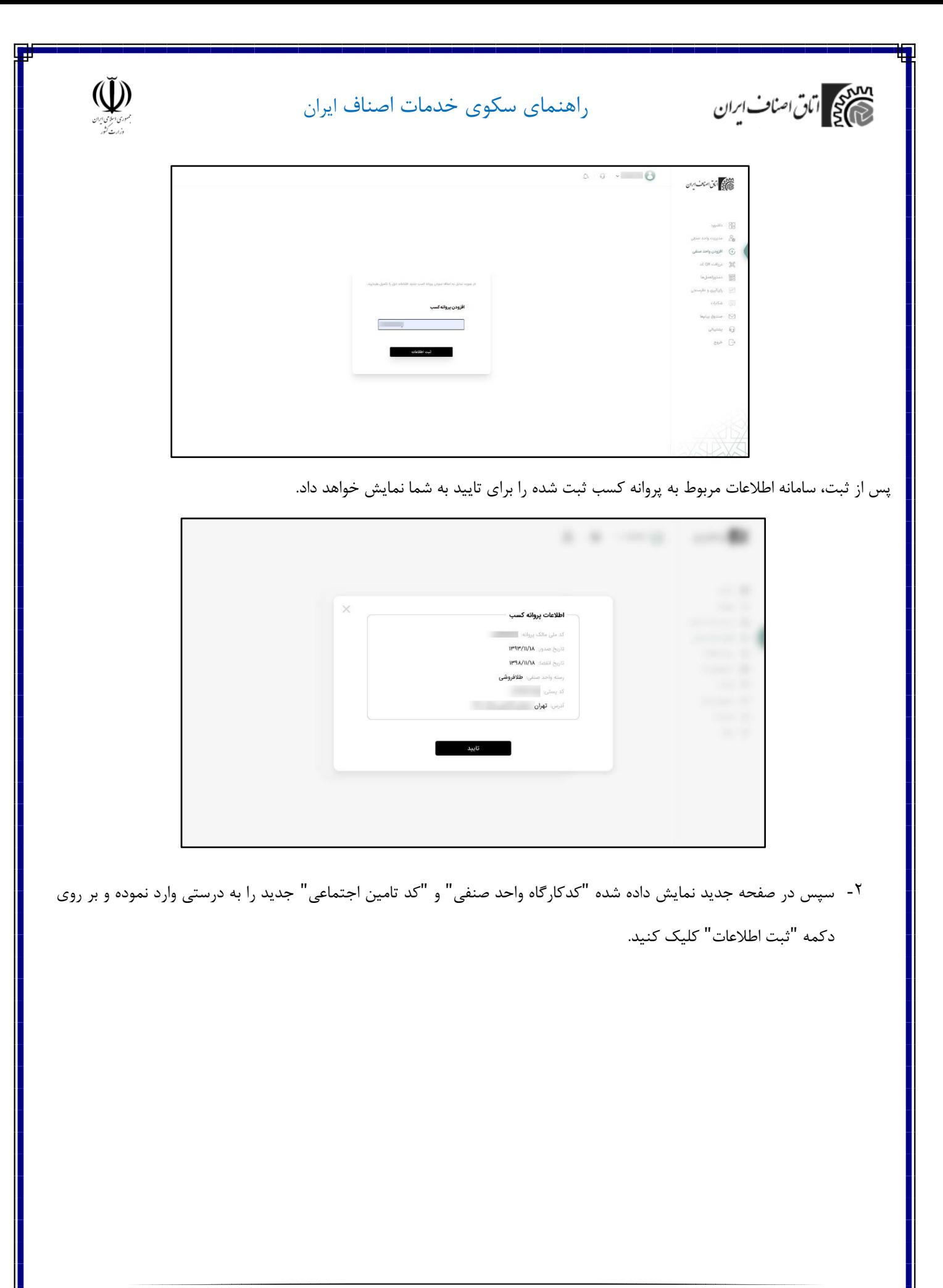

9

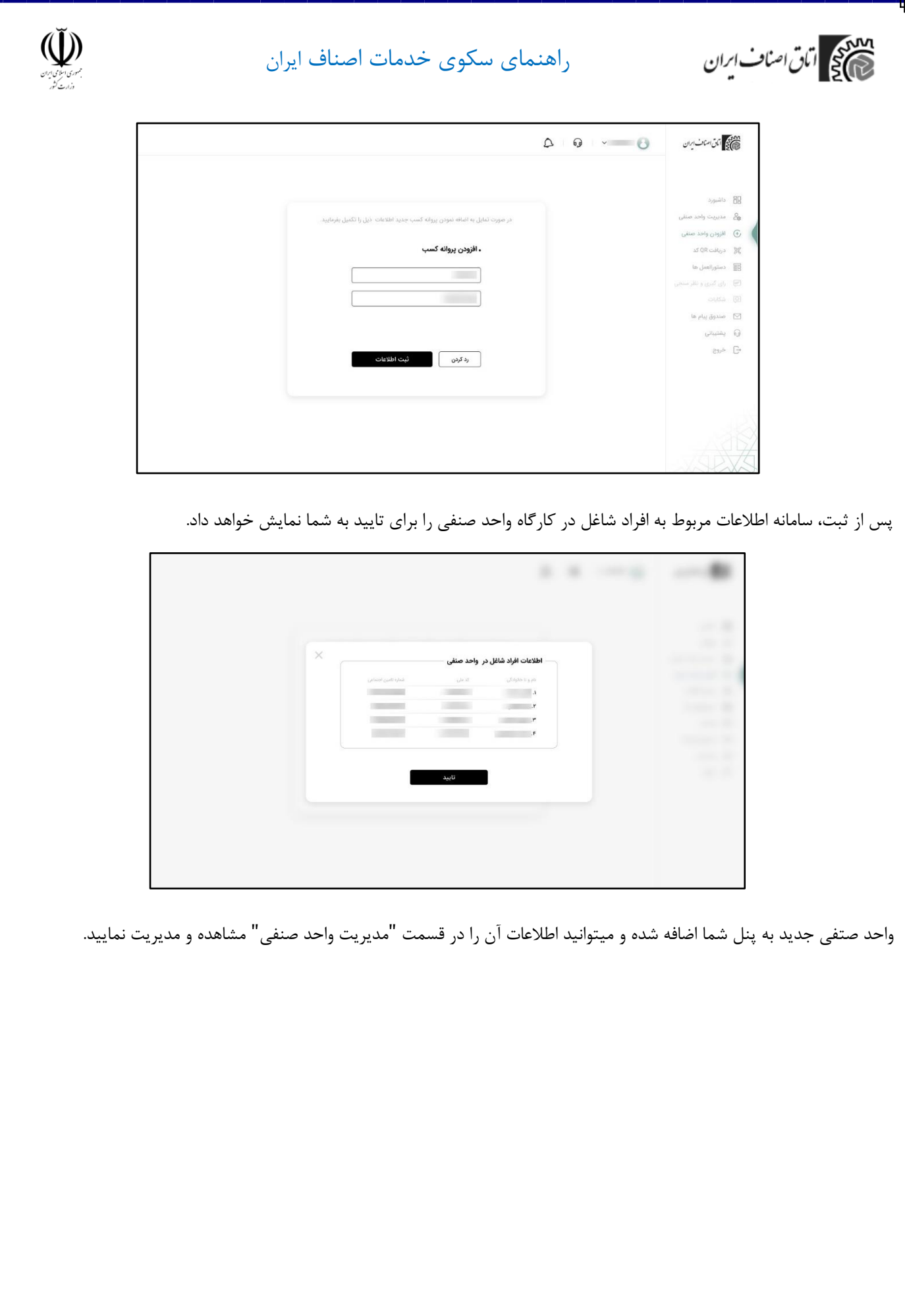

 $\mathcal{N}$ 

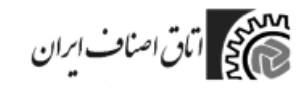

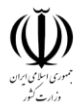

## .12دریافت QR کد

با کلیک بر روی " دریافت QR کد" وارد صفحه مربوط به آن خواهید شد.

در این بخش میتوانید QR کد هر واحد صنفی را به همراه مشخصات پروانه کسب آن واحد مشاهده نمایید )QR کد واحد صنفی یکتا و مختص به همان واحد صنفی است) و درصورت نیاز میتوانید QR کد واحد صنفی مورد نظرتان را دریافت و چاپ نمایید و برای استفاده کاربر در واحد صنفی قراردهید.

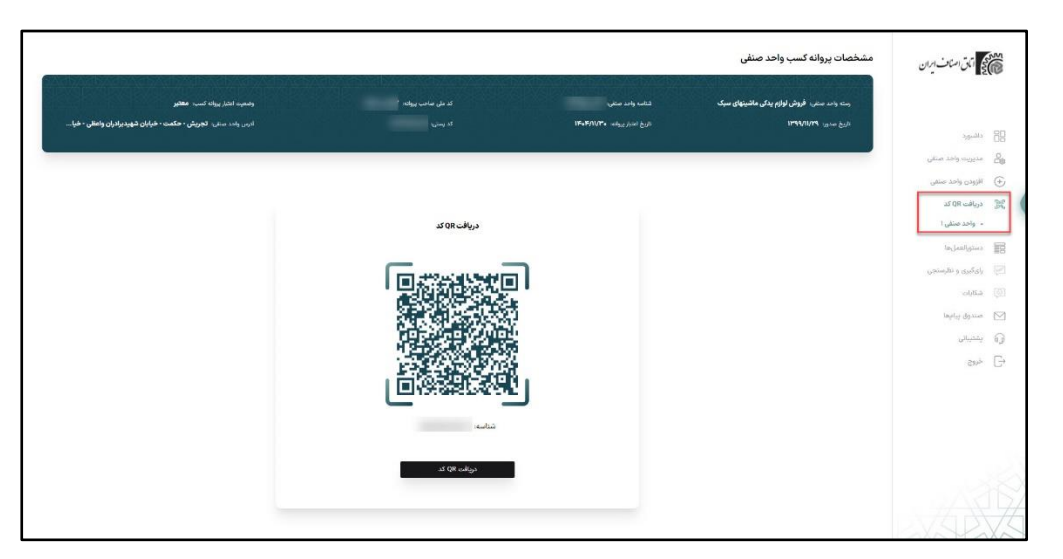

### **.13** دستورالعمل ها

 $\begin{picture}(20,20) \put(0,0){\line(1,0){10}} \put(15,0){\line(1,0){10}} \put(15,0){\line(1,0){10}} \put(15,0){\line(1,0){10}} \put(15,0){\line(1,0){10}} \put(15,0){\line(1,0){10}} \put(15,0){\line(1,0){10}} \put(15,0){\line(1,0){10}} \put(15,0){\line(1,0){10}} \put(15,0){\line(1,0){10}} \put(15,0){\line(1,0){10}} \put(15,0){\line(1$ در ہے۔<br>1988ء اپنی اسناف ایران .<br>(i) در این بخش به دستورالعمل,های رسته واحد صنفی خود دسترسی دارید. .<br>**RR** داشپورد ے<br>مگر مدیریت واحد صنفی  $\boxed{\bigtriangledown = \text{diag}(\vec{\omega}_{\text{p} \text{t}}) }$ .<br>واحد صنفی طلا و جواهر نے<br>اقزودن واحد ص ے<br>18<sup>2</sup> دینافت OR کد  $\begin{bmatrix} 1 & 0 & 0 \\ 0 & 0 & 0 \\ 0 & 0 & 0 \end{bmatrix}$  $(0.844)$ |<br>|- ① دستورالعمل@ای بهداشتی  $\int_{\mathbb{R}^d} \mathcal{A} \mathcal{A} \mathcal{A}$  $(199 - 14779)$ دستورالفنل های اماکن  $\circledcirc$ .<br>• واحد صنفی ۱ i<br>Katalog Nobel  $\left\langle \begin{array}{cc} 0 & 0 \\ 0 & 0 \end{array} \right\rangle$ -<br>Contractavited .<br>(۳) دستورالفمل رهای صنفی  $\bigcup_{\alpha\in\mathbb{N}}\mathrm{dist}(\mathcal{G})$  $\circ$  دستورالعملهای بهداشتی مندوق بيام $\heartsuit$  $\downarrow$  and  $\downarrow$ .<br>③ دستورالفنلهای اماکن  $\widehat{\mathbb{G}}$  پشتیبانی  $\widehat{\mathbb{G}}$  $\frac{1}{\sqrt{2}}$  خروج  $\downarrow$  aller دستورالعمل های اماکن  $\circledS$ OPE-AWPD

در این قسمت به دستورالعملهای واحد صنفی دسترسی دارید و میتوانید آنها را بر اساس رسته واحد صنفی مشاهده و دانلود نمایید .

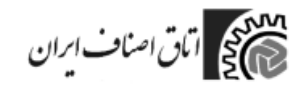

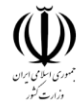

### **.14** صندوق پیام ها

در قسمت پیامها میتوانید لیست پیامهای ارسال شده برای شما را مشاهده و دانلود نمایید. عدد نمایش داده شده کنار صندوق پیامها، تعداد پیامهای موجود در صندوق شما را نمایش می دهد. درصورتی که پیام جدیدی برای شما ارسال شده باشد عالمت زنگ باالی صفحه فعال میشود.

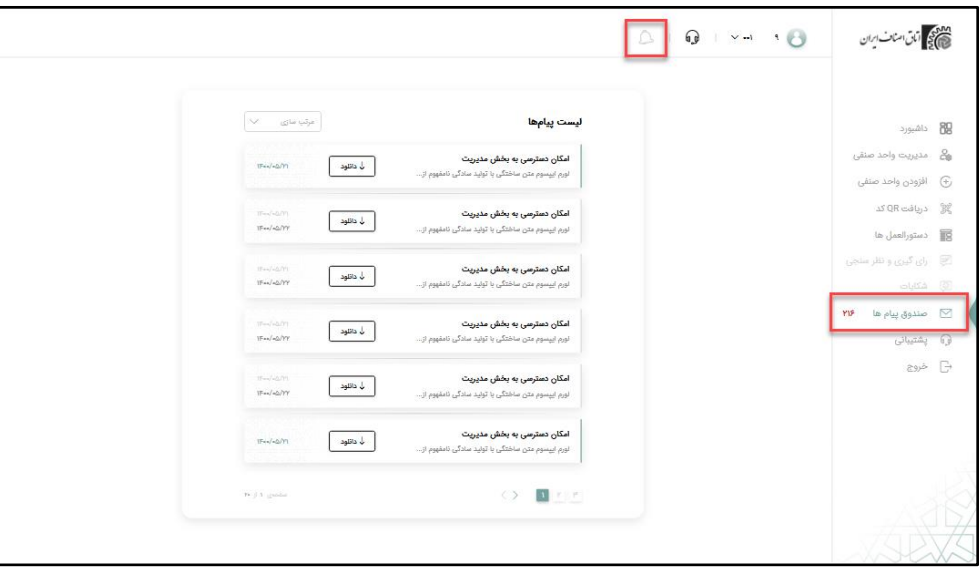

با انتخاب هر پیام میتوانید جزییات و متن کامل پیام را در پنجرهای جدید مشاهده نمایید.

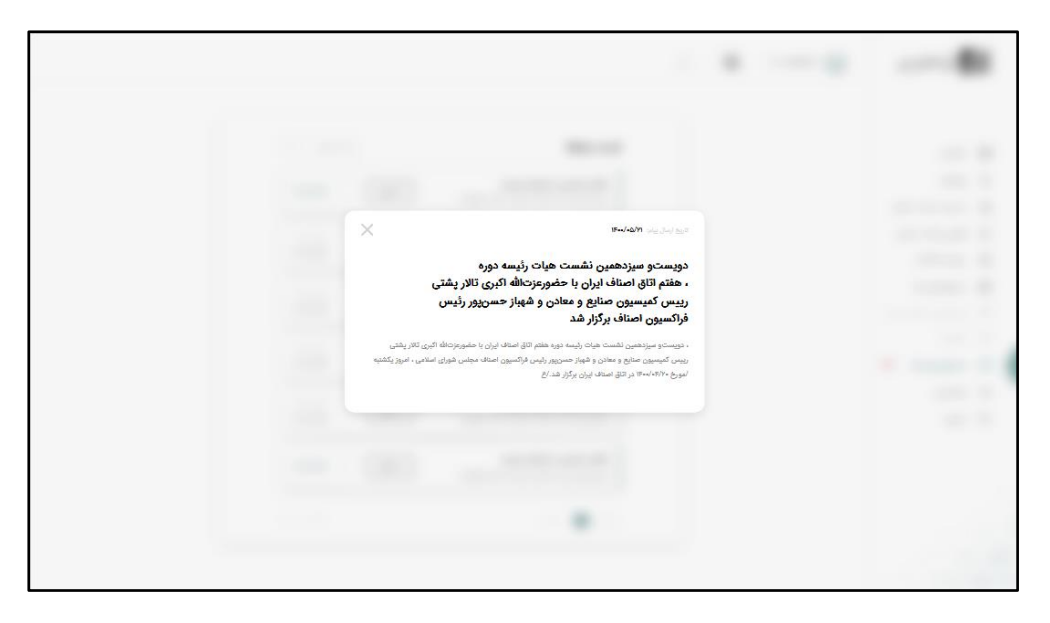

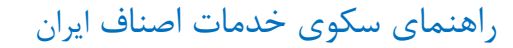

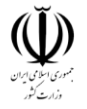

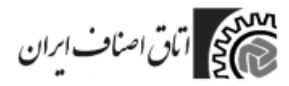

### **.15** پشتیبانی

در این قسمت میتوانید برای بررسی مشکل خود تیکت ثبت نموده و با بخش پشتیبانی ارتباط برقرار نمایید. همچنین به تاریخچه درخواستهای پیشین خود نیز دسترسی دارید.

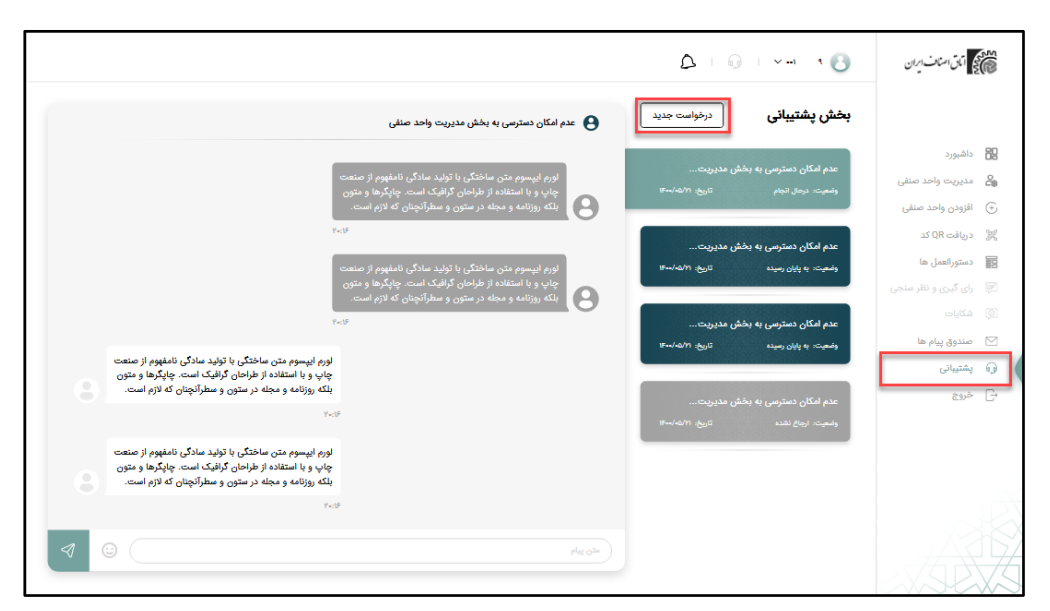

## **.16** خروج

برای خارج شدن از پروفایل صنفی خود گزینه "خروج" را انتخاب کنید. سامانه برای تایید پیامی به شما نمایش خواهد داد. در صورتی که برای خروج از سامانه مطمئن هستید، گزینه "بله" را انتخاب کرده تا از سامانه خارج شوید.

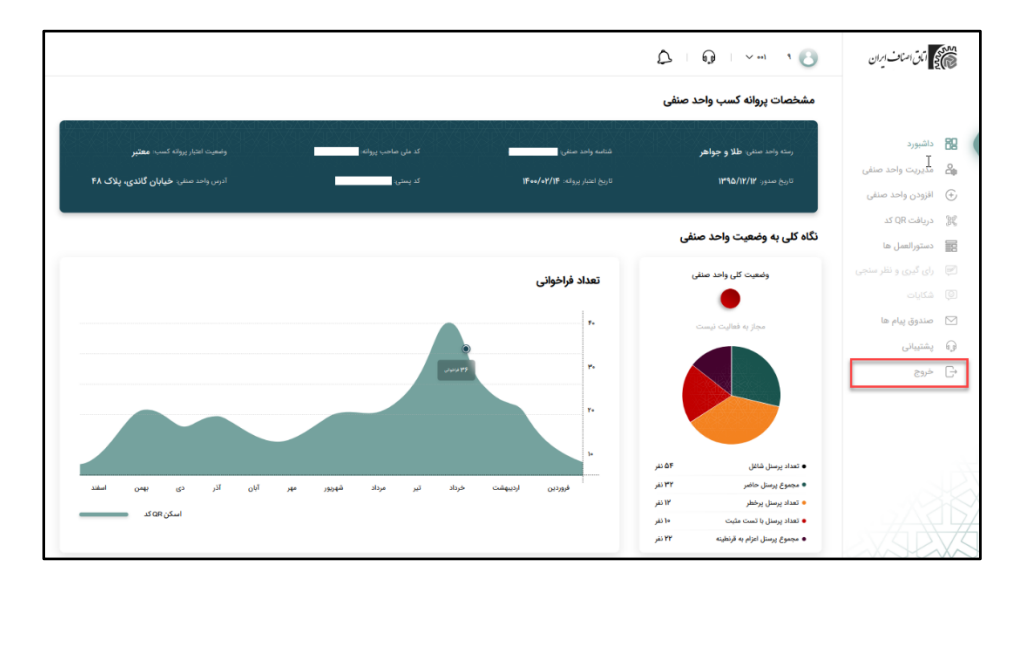

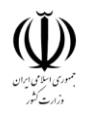

ملاديم<br>جي جي اتان اسناف ايران

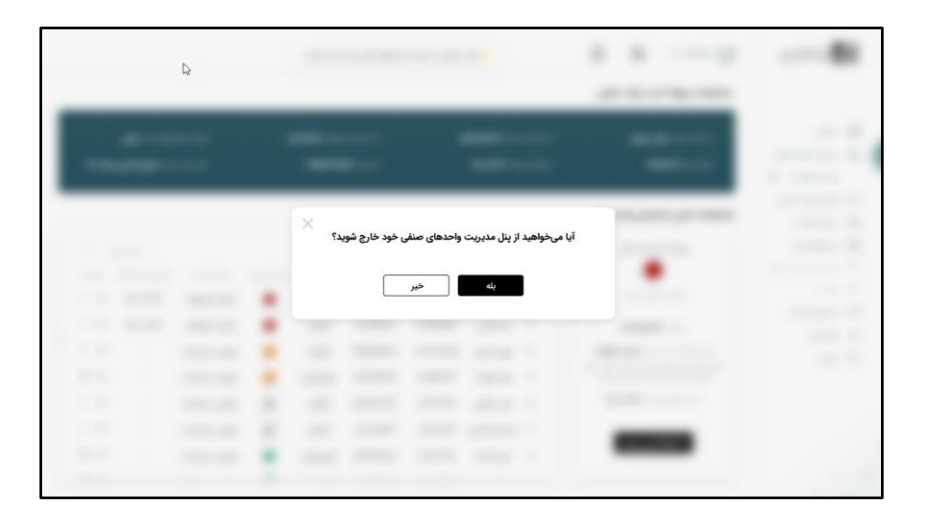

پایان مستند راهنما